# M Gアプリを使う

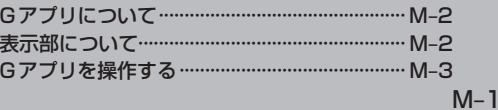

## **Gアプリについて**

Gアプリとは本機をより便利・快適に使っていただくためのソフトです。パソコンからダウンロード したGアプリを本機で利用することができます。最新版のGアプリを当社ホームページよりダウン ロードしてご利用ください。

※使用可能なGアプリにつきましては、当社ホームページ(下記)をご覧ください。 ※Gアプリによっては画像が粗く見えるものもあります。

### ●Gアプリの入手方法

新しいGアプリは、当社ホームページ(http://panasonic.jp/car/navi/Gorilla/)で順次公開され ます。操作方法などGアプリの詳細は、上記ホームページをご覧ください。

### ●ファイル名について

ダウンロードしたGアプリのファイル名を変更すると、本機で認識できなくなり動作しない可能性があります。 Gアプリファイルとして認識するファイル拡張子は「SAP」、「SAD」のみです。 ※拡張子名は大文字でも小文字でもかまいません。

※異なった拡張子を付けるとファイルを誤認識してしまい、Gアプリが作動しません。 ※"SAD"ファイルを動作するには、"SAD"ファイルに対応した"SAP"ファイルが必要です。

### ●フォルダ/ファイルについて

●最大フォルダ階層:8階層 ●最大ファイル数:40個

Gアプリを入手する前にユーザー登録をしてください。ユーザー登録のURLにつきましては z「おでかけ旅ガイド」A‒22をご覧ください。 お願い

### **表示部について**

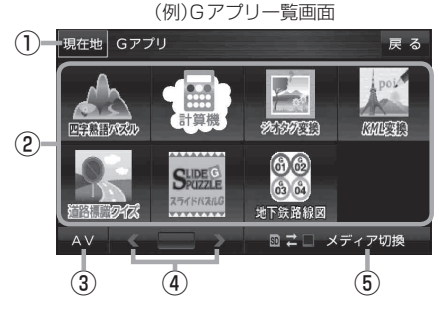

① 現在地 ボタン

現在地の地図画面を表示します。

### ② Gアプリ一覧表示

Gアプリが表示されます。1つのページに8個表示 し、最大40個まで表示することができます。

※ SDメモリーカードに40個以上のGアプリを保存 している場合は、メディアに書き込まれた順に40 個までしか表示されません。

### ③ AV ボタン

AV選択画面を表示します。LBFH-8

⑥ ۹  $(7)$  $(8)$  $(9)$  $\left( 0 \right)$  $4)$  $(5)$   $(6)$  $+/ \overline{2}$  $\boxed{3}$ 1.

(例)Gアプリ画面(計算機)

### 4 < />■ / ■ ボタン

Gアプリが9個以上保存されているときにタッチす ると表示を切り換えます。

⑤ メディア切換 ボタン 再生メディアを切り換えます。 (SDメモリーカード/Myストッカー) **SD** (黄色点灯)…SDメモリーカードを選択中 ■(黄色点灯)…Myストッカーを選択中

#### ⑥ Gアプリ選択 ボタン

Gアプリ一覧画面に戻ります。 ※ Gアプリによってはボタンの形状や位置、ボタン 名称などが異なる場合があります。

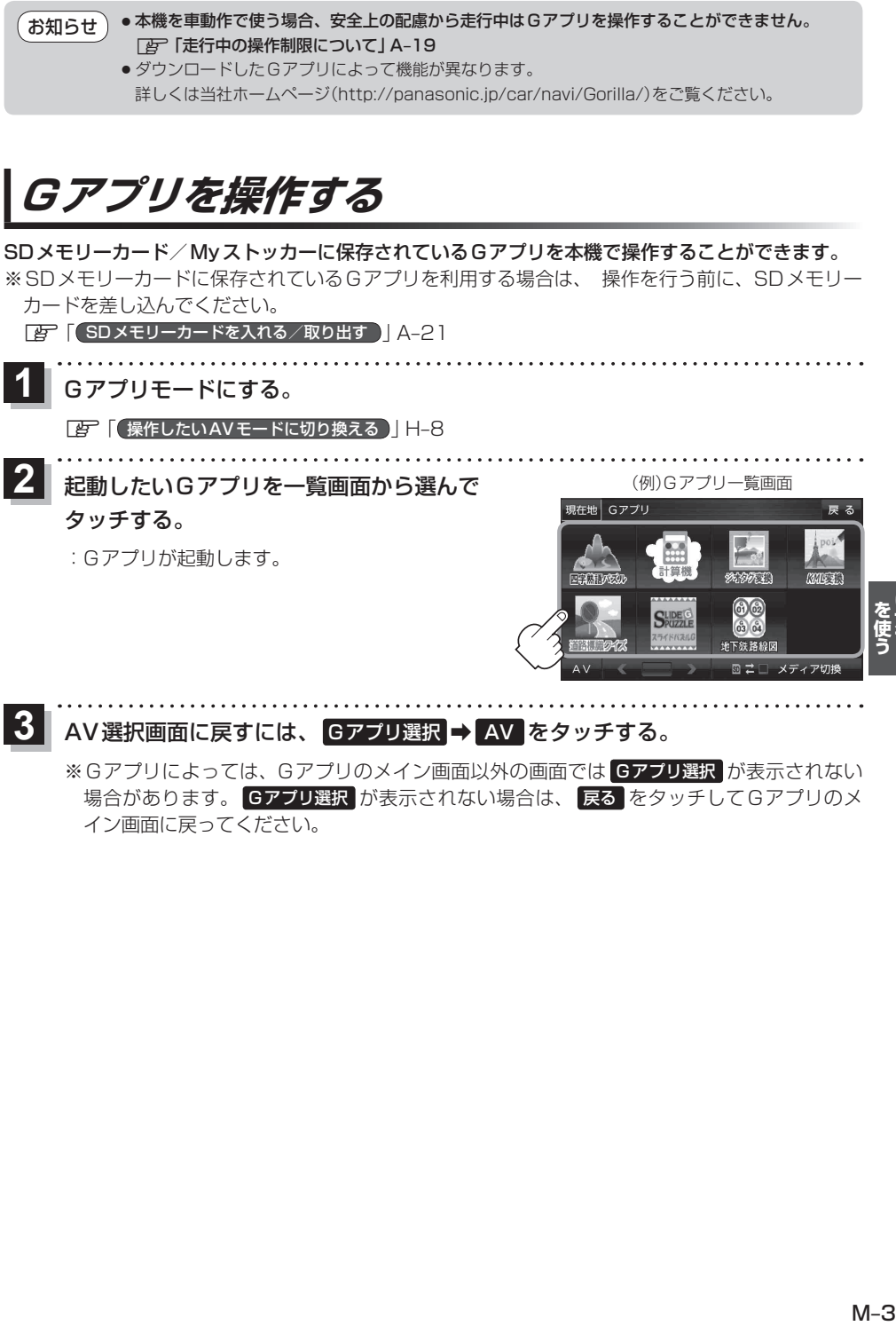

場合があります。 Gアプリ選択 が表示されない場合は、 戻る をタッチしてGアプリのメ イン画面に戻ってください。